# **HƯỚNG DẪN SỬ DỤNG WEB TRADING 2.0**

# **1. Đăng nhập**

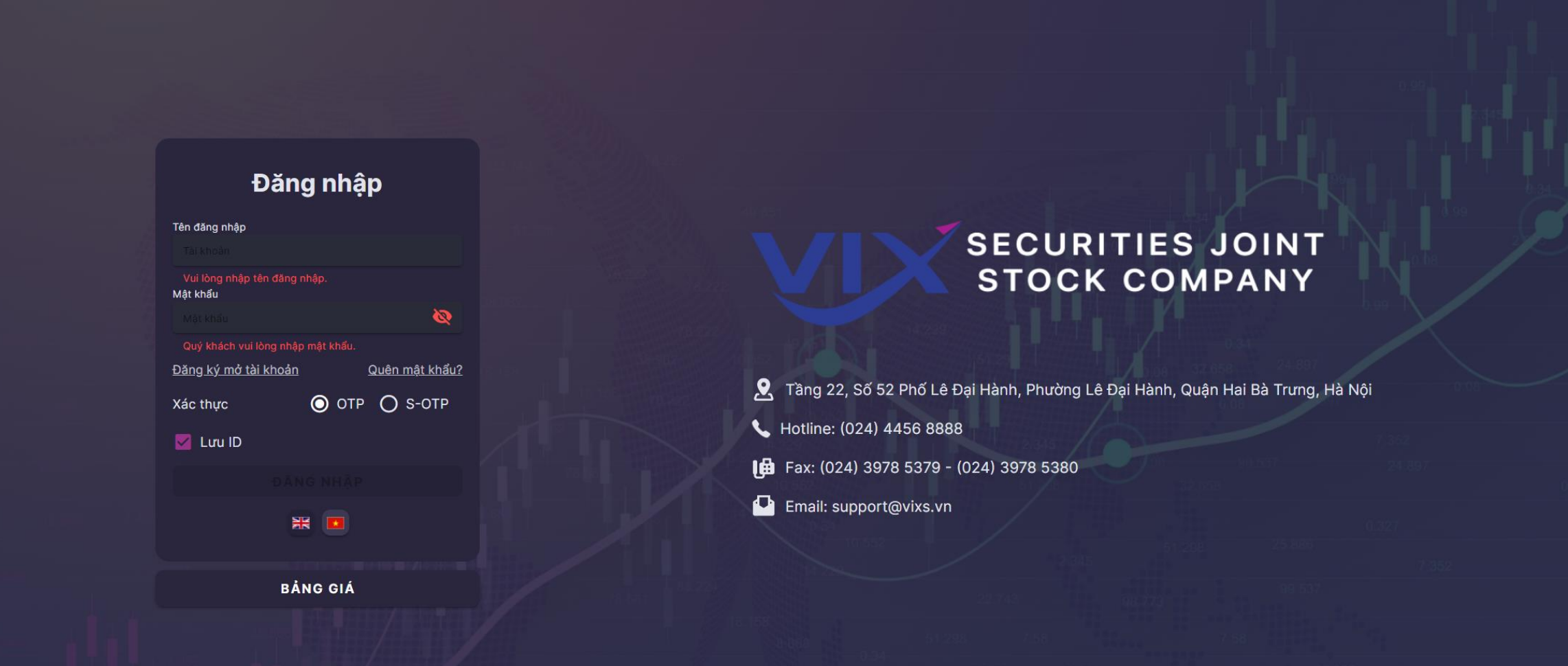

# **2. Đăng nhập**

**Tên đăng nhập :** Nhập ID giao dịch trực tuyến *Ví dụ: C123456*

**Bảng giá :** Vào trực tiếp bảng giá, không cần đăng nhập

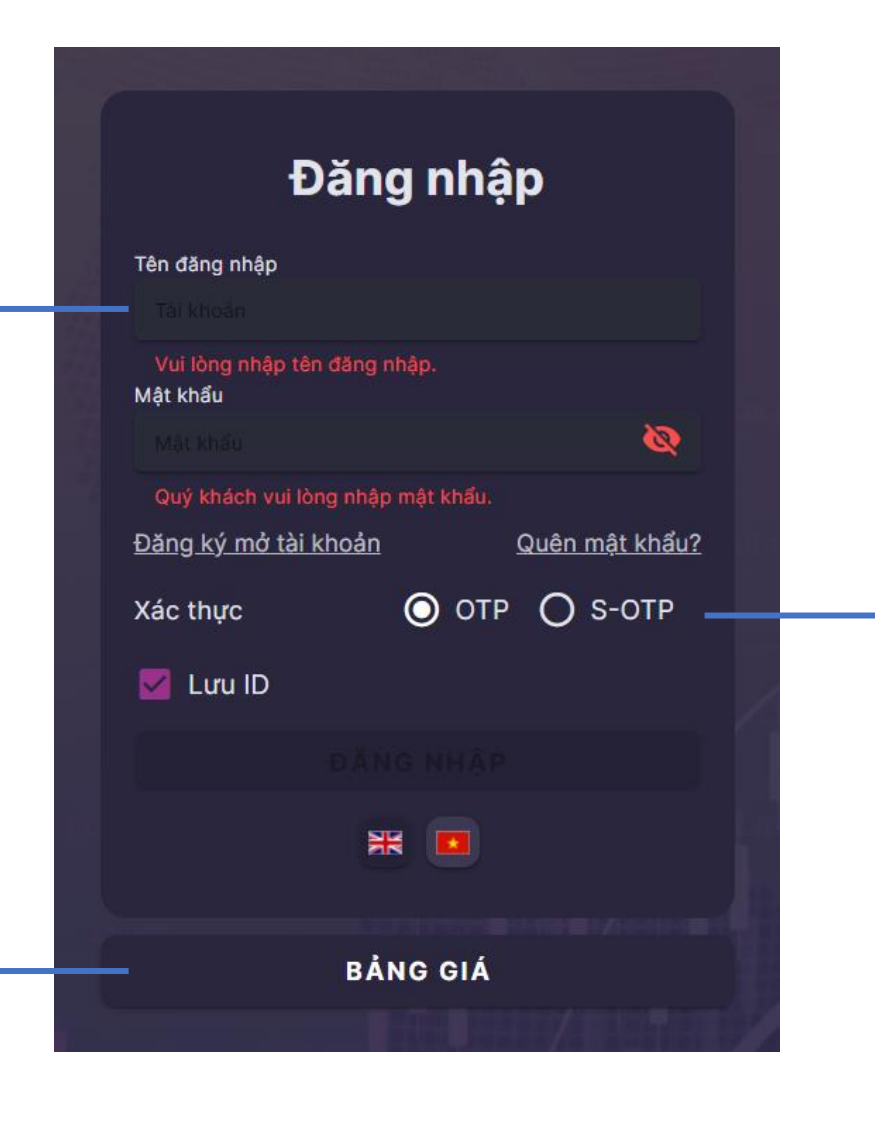

# **OTP hoặc S -OTP:**

Lựa chọn phương thức xác thực

- OTP: sử dụng thẻ ma trận VIX
- S-OTP: Smart OTP

Để sử dụng Smart OTP, Quý khách qua các bước :

- a) Cài đặt VIX Trading 2.0 trên thiết bị di động (*thiết bị*);
- b) Đăng nhập vào thiết bị bằng cách sử dụng thẻ ma trận VIX;
- c) Kích hoạt Smart OTP trên thiết bị;

# **Xác thực OTP**

Vui lòng nhập mã xác nhận 4 số từ thẻ ma trận OTP số: 30

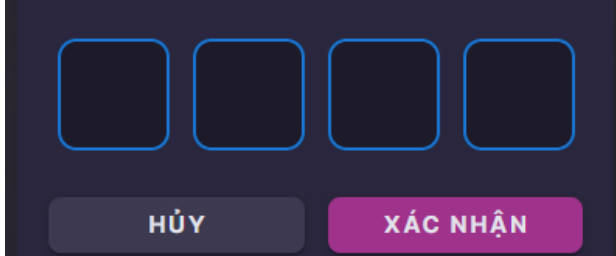

# **3. Đăng nhập Chỉ xem**

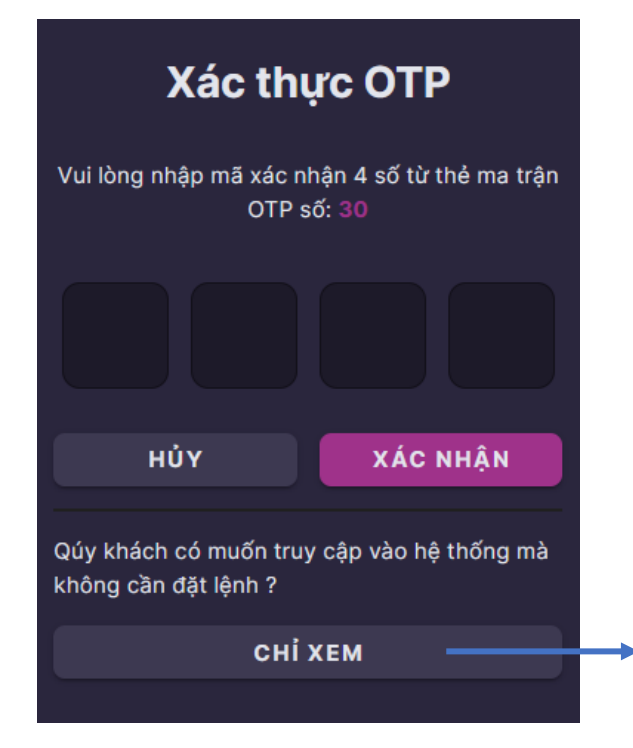

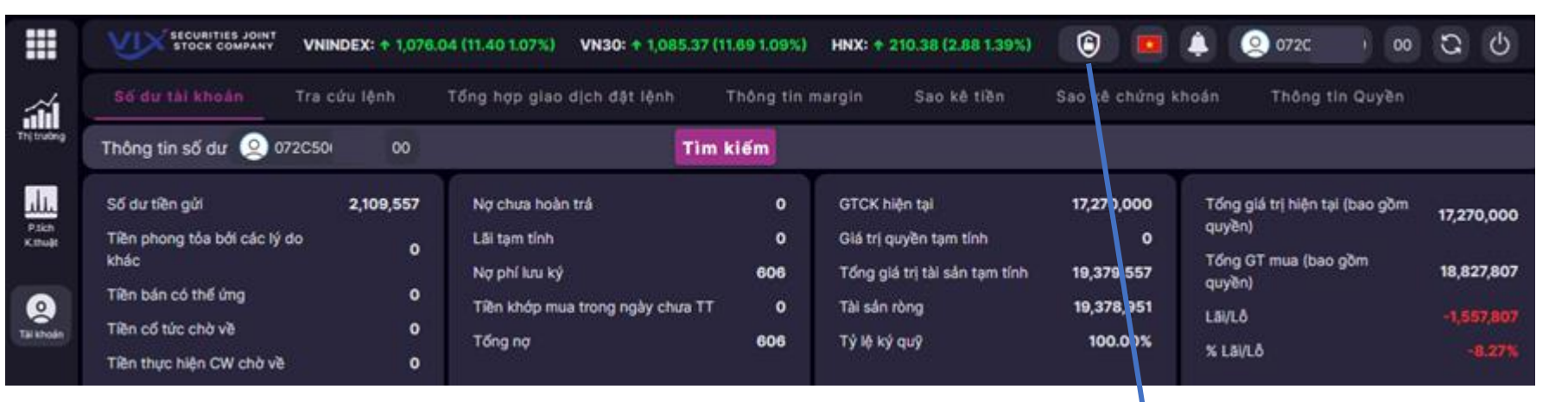

Sau khi nhập Tên đăng nhập và Mật khẩu, nếu không có nhu cầu đặt lệnh, Quý khách có thể chọn "Chỉ xem" để xem nhanh thông tin tài khoản.

Trong khi đang ở chế độ Chỉ xem, Quý khách có thể click vào biểu tượng ổ khóa này và xác thực OTP hoặc S-OTP để chuyển sang chế độ đặt lệnh.

# **4. Màn hình chính**

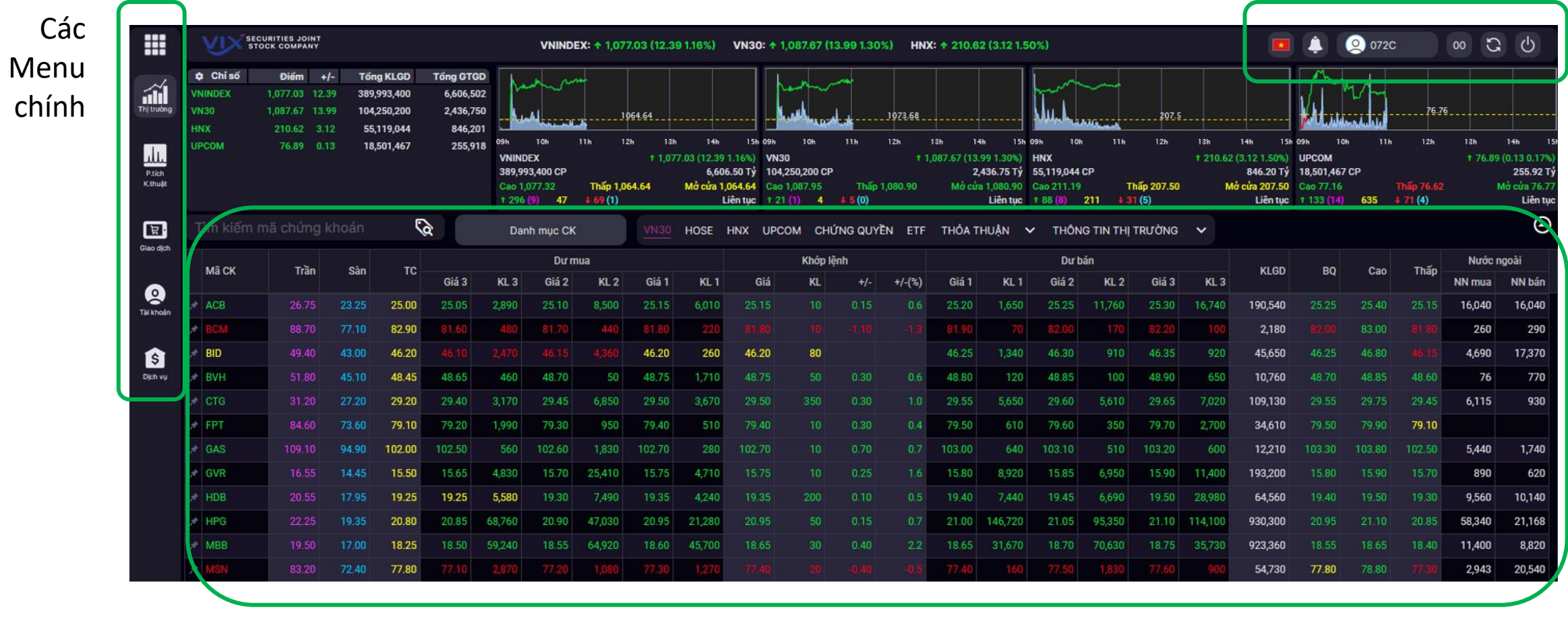

Thanh công cụ

Bảng giá

# **5. Đặt lệnh giao dịch (menu Giao dịch / Lệnh)**

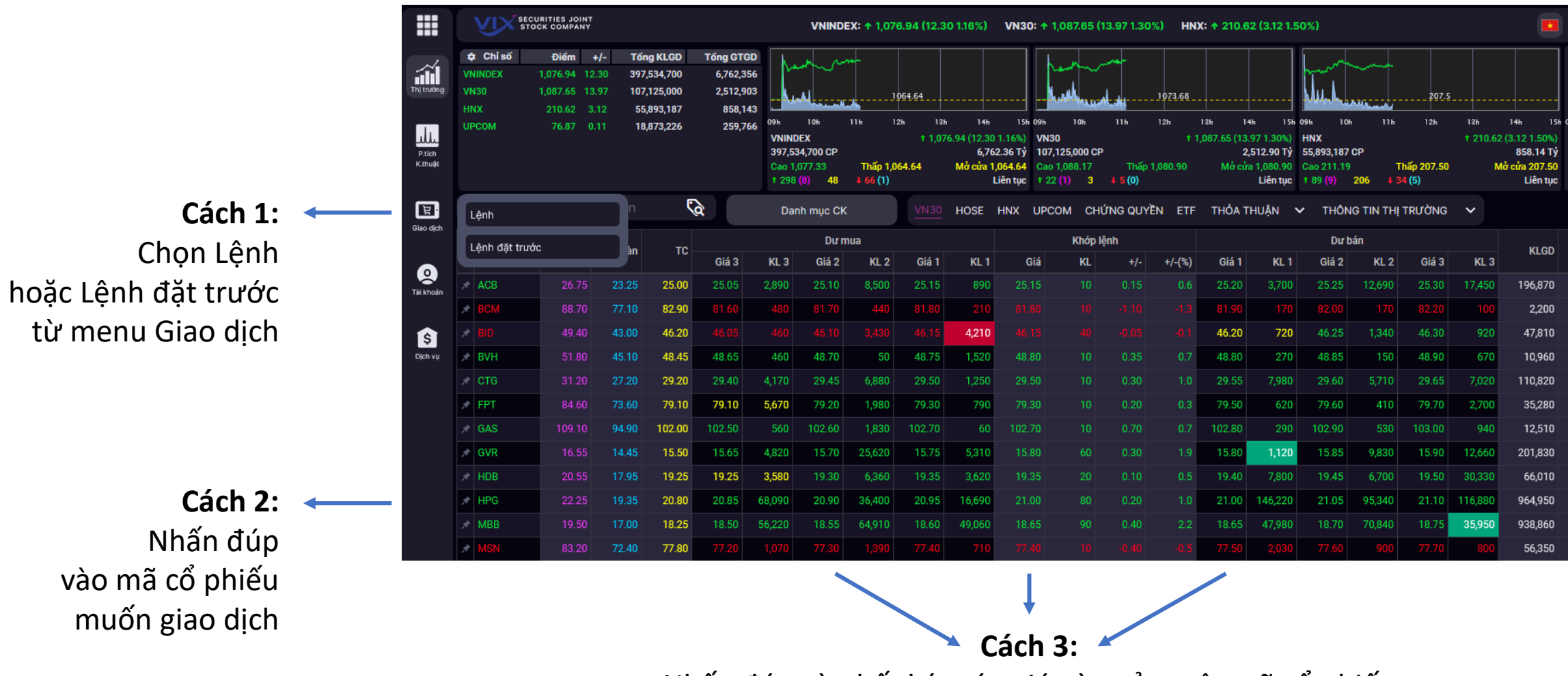

Nhấn đúp vào bất ký mức giá nào của một mã cổ phiếu để chọn đặt lệnh giao dịch cổ phiếu đó tại mức giá đó

# **6. Màn hình đặt lệnh**

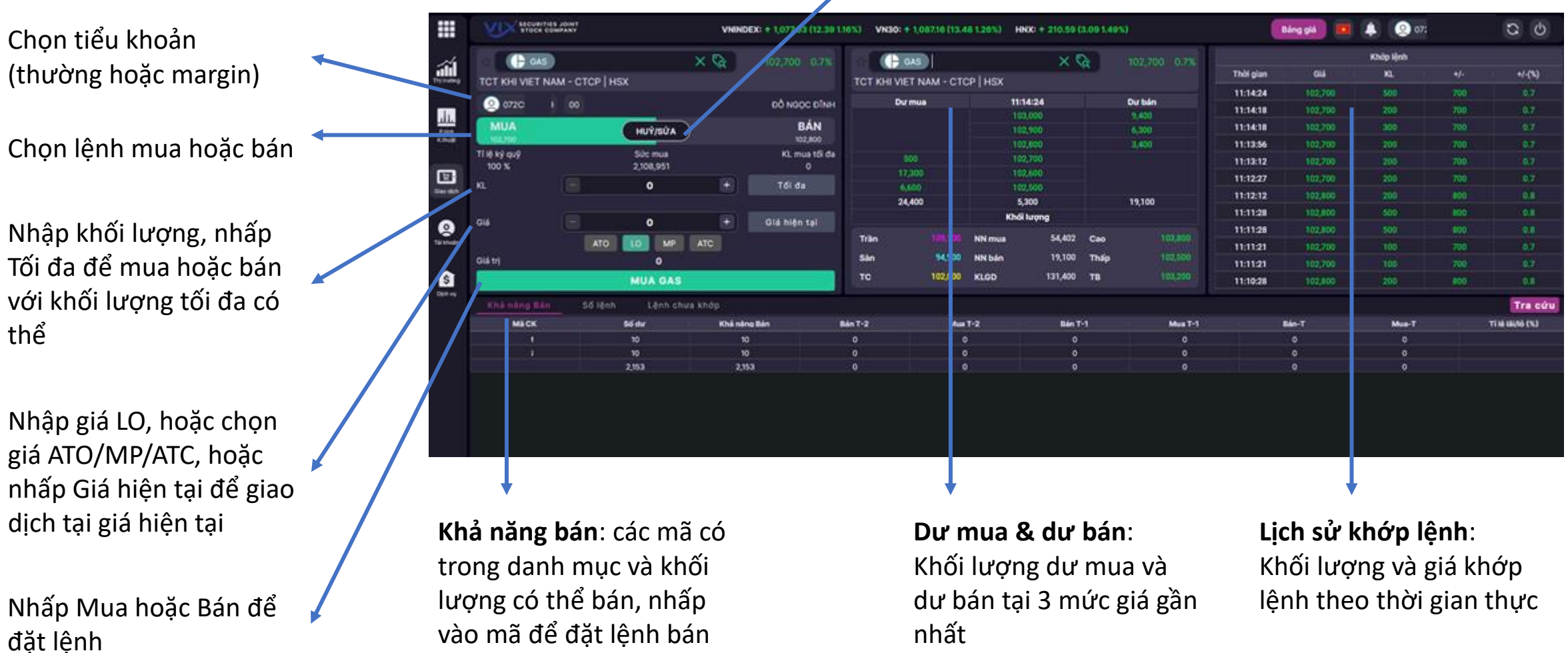

#### Hủy hoặc Sửa lệnh chưa khớp

Nhập giá LO, hoặc chọn giá ATO/MP/ATC, hoặc nhấp Giá hiện tại để giao

đặt lệnh

# **7. Hủy / Sửa lệnh**

Vào mục Lệnh chưa khớp, hoặc nhấp Hủy / Sửa từ màn hình đặt lệnh để chuyển sang màn hình Hủy / Sửa lệnh

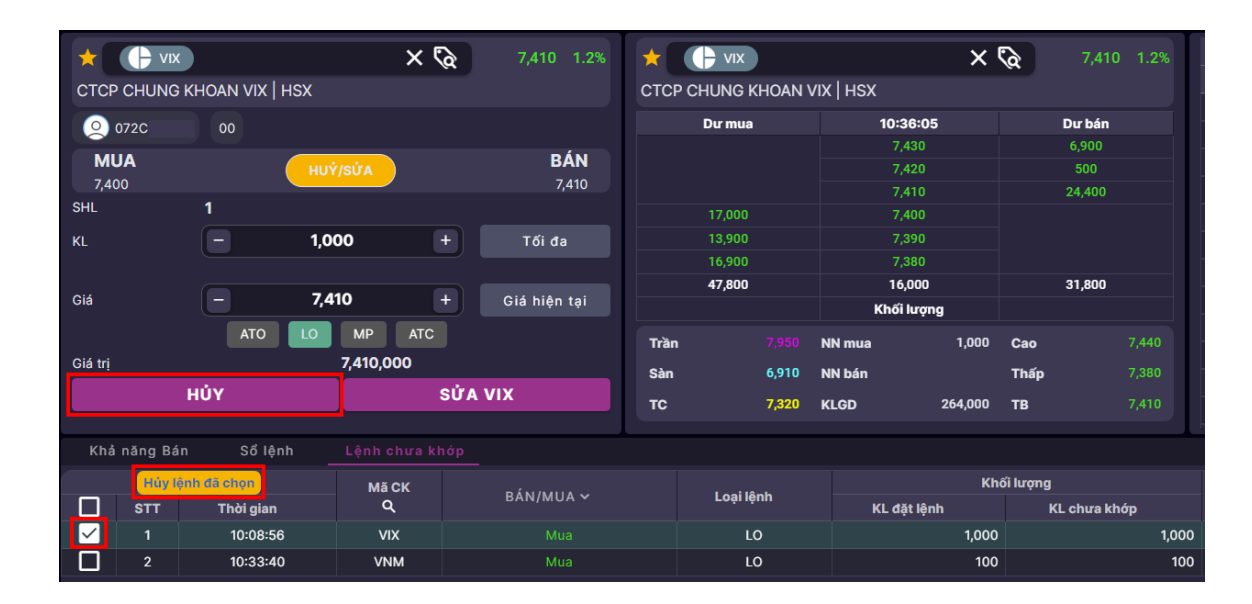

#### **Hủy lệnh**:

- Chọn lệnh chưa khớp trong danh sách
- Tích vào lệnh muốn hủy
- Nhấp "Hủy lệnh đã chọn" để hủy lệnh

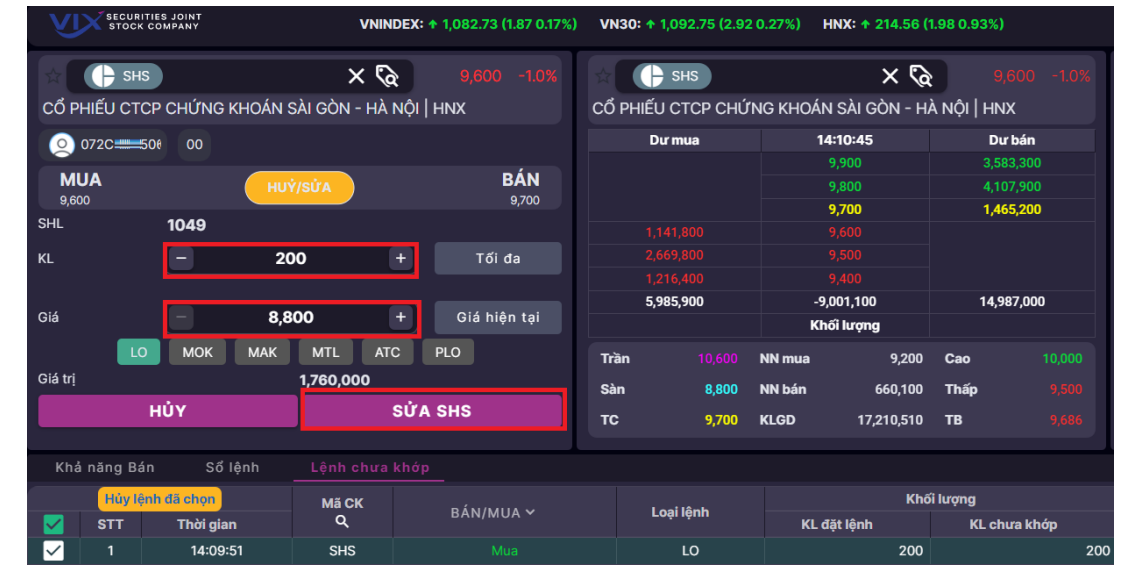

#### **Sửa lệnh**:

- Chọn lệnh chưa khớp trong danh sách
- Tích vào lệnh muốn sửa
- Nhập thông tin cần sửa trên màn hình nhập lệnh
- Nhấn Sửa để hoàn tất sửa lệnh

# **8. Đặt lệnh trước ngày (menu Giao dịch / Lệnh trước ngày)**

#### **Đặt lệnh trước ngày**:

- Chọn Lệnh trước ngày từ menu Giao dịch
- Thao tác đặt lệnh tương tự đặt lệnh giao dịch
- Chọn ngày hiệu lực
- Nhấp Mua hoặc Bán để đặt lệnh

Lệnh trước ngày chỉ có hiệu lực tại ngày đã chọn và sẽ tự động hủy nếu không khớp.

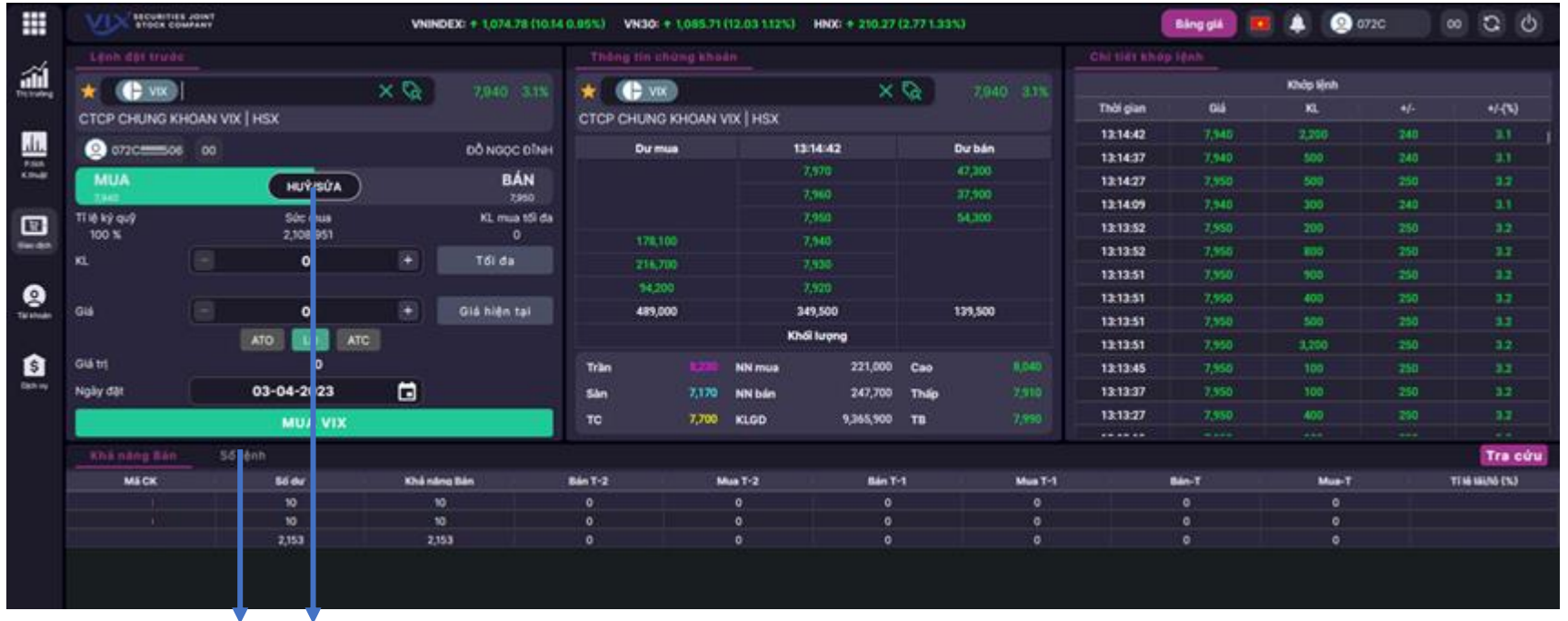

#### **Hủy / Sửa lệnh trước ngày:**

Vào mục Sổ lệnh hoặc nhấp Hủy/Sửa để chọn lệnh muốn hủy hoặc sửa. Thao tác tương tự hủy hoặc sửa lệnh trong ngày.

## **9. Thông tin tài khoản (menu Tài khoản)**

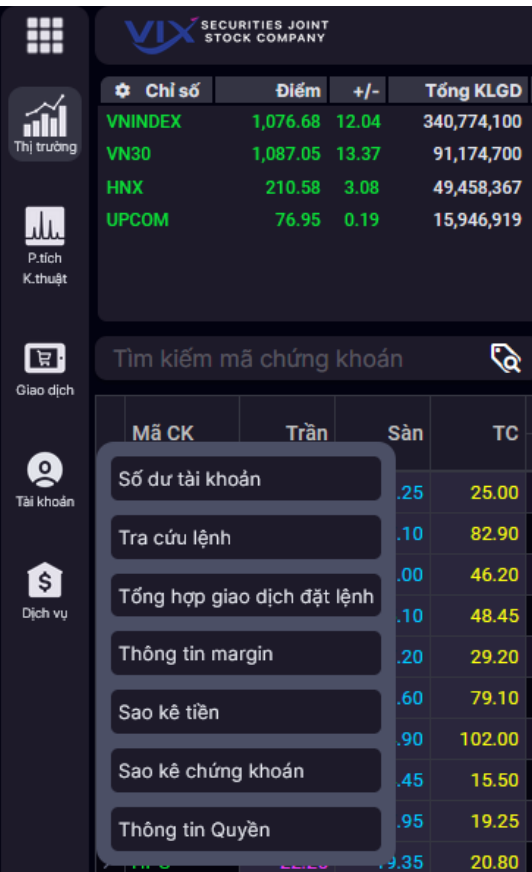

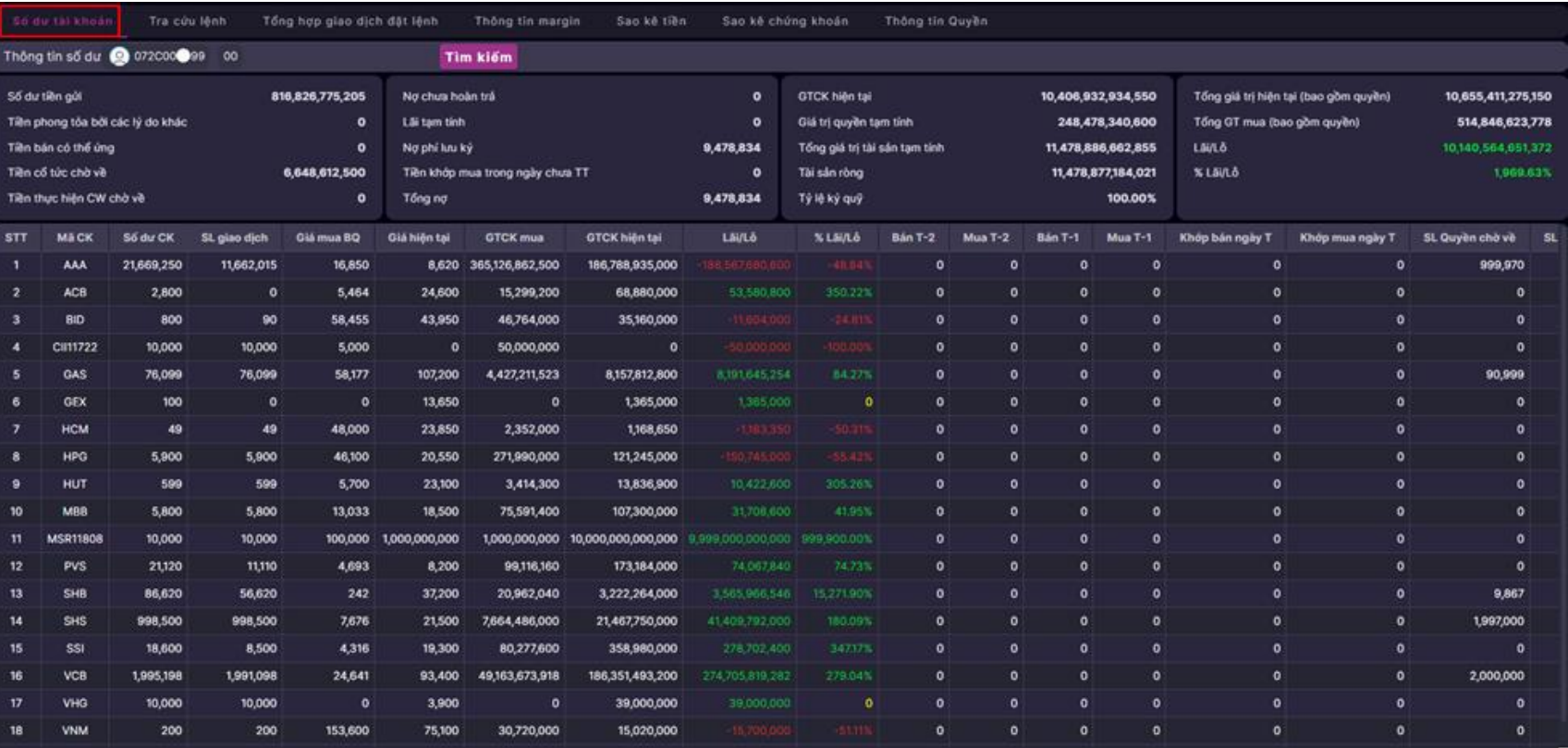

#### **Số dư tài khoản:**

Tổng hợp thông tin số dư tiền và chứng khoán hiện có trên tài khoản, tình trạng lãi lỗ, số dư nợ và lãi phát sinh, tổng giá trị tài khoản bao gồm giá trị quyền …

#### **10. Tra cứu lệnh (menu Tài khoản)**

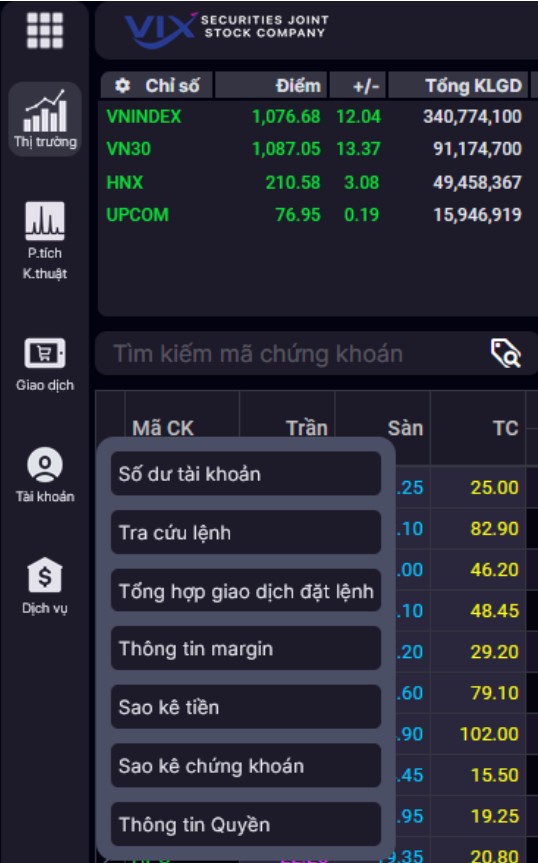

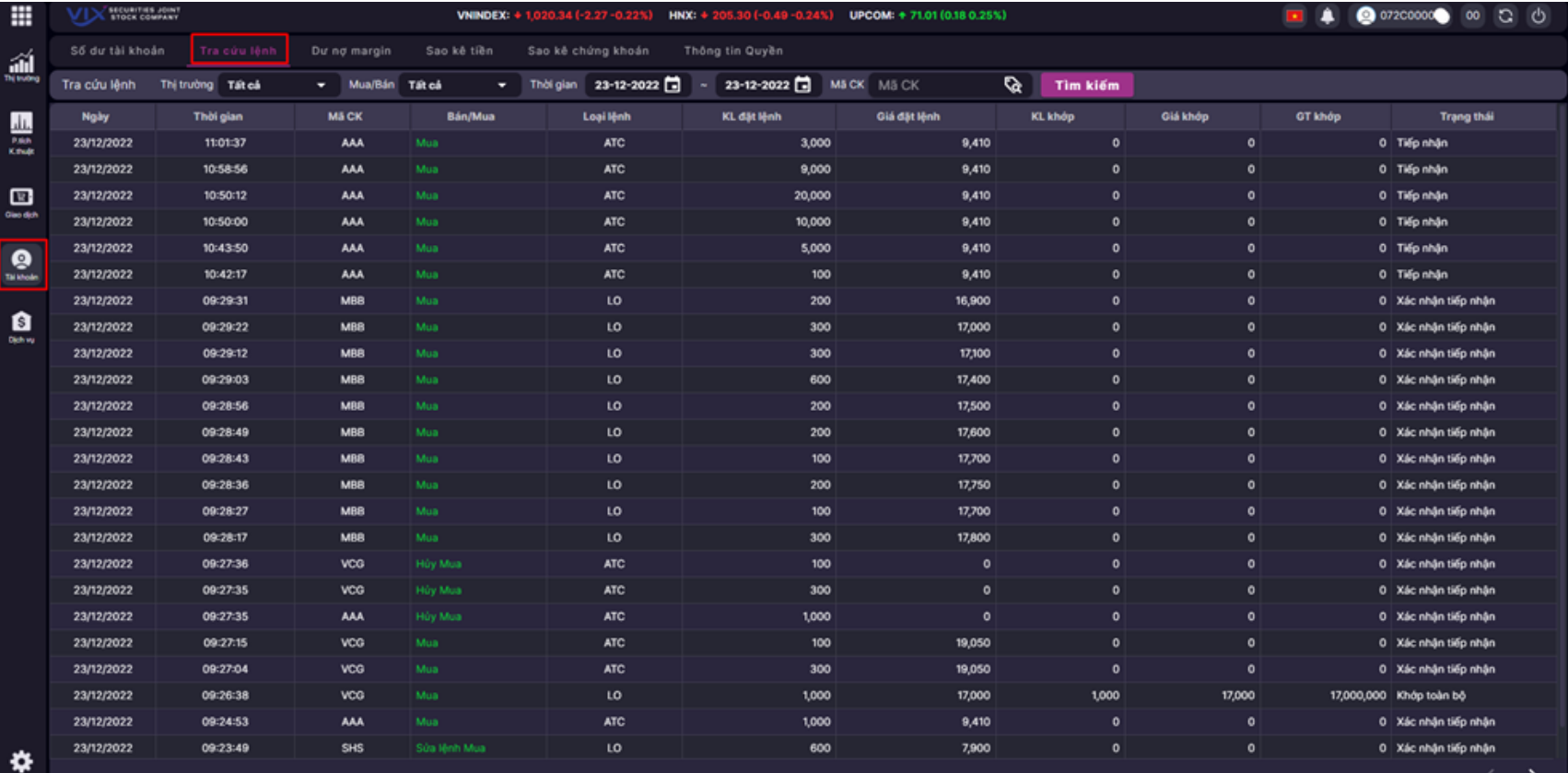

#### **Số dư tài khoản:**

Người dùng có thể tra cứu các lệnh đã đặt (mua, bán, sửa, hủy) theo các tiêu chí khác nhau: thị trường, loại lệnh, thời gian, hoặc theo mã chứng khoán …

#### **11. Thông tin margin (menu Tài khoản)**

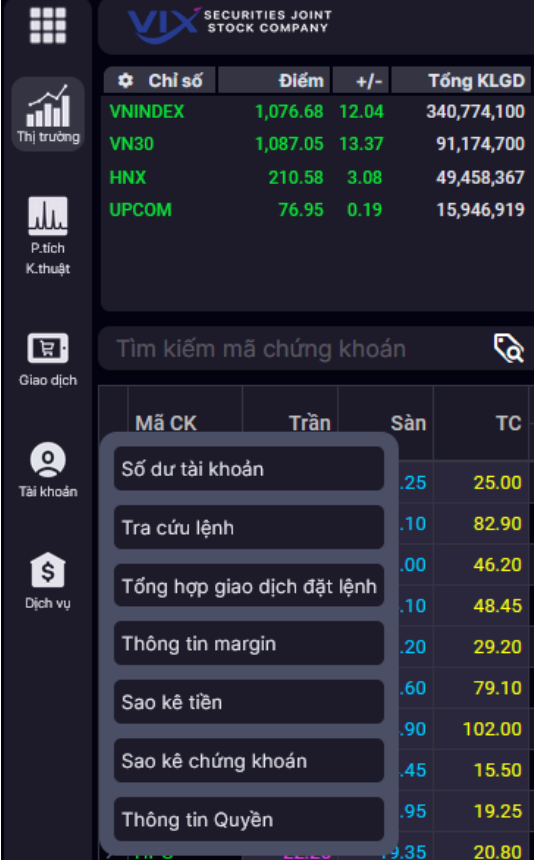

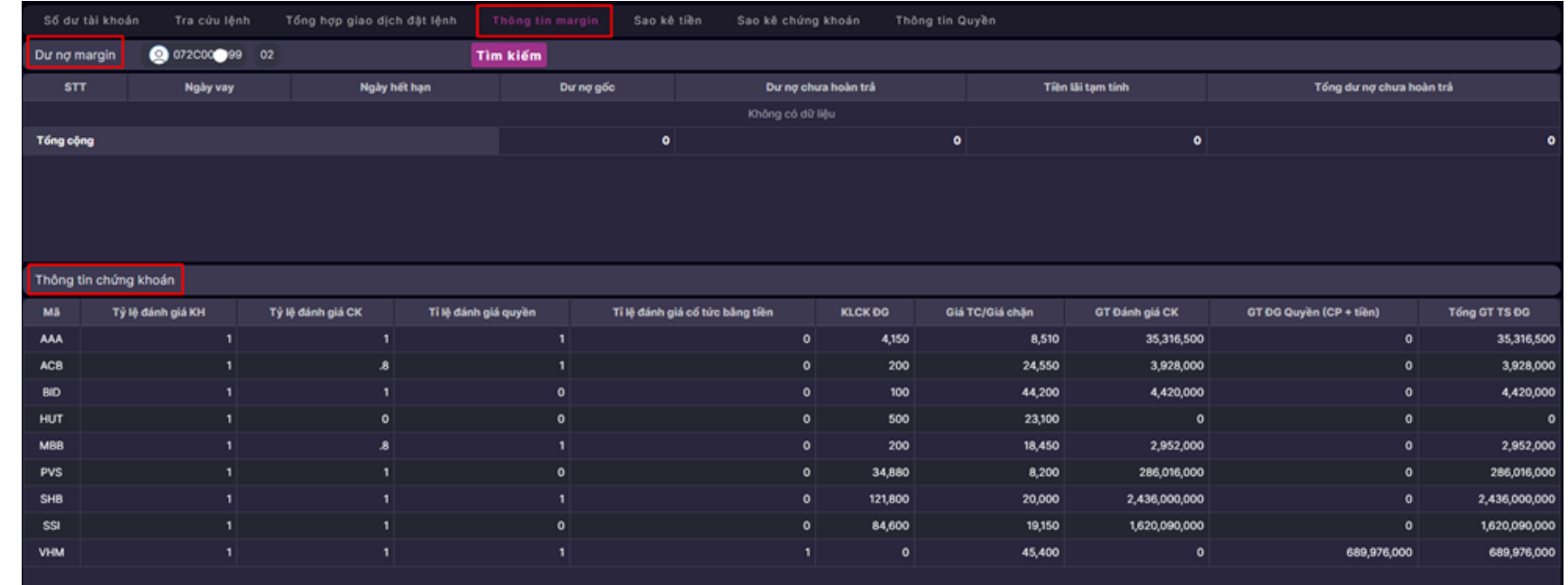

#### **Thông tin chi tiết về các khoản vay margin:**

Thể hiện thông tin chi tiết các khoản vay: ngày phát vay, ngày hết hạn, dư nợ gốc, dư nợ chưa hoàn trả (dư nợ còn lại), lãi tạm tính, tổng dư nợ chưa hoàn trả (gồm dư nợ gốc còn lại và lãi tạm tính) …

### **12. Xác nhận lệnh Online**

Chức năng này cho phép người dùng thực hiện xác nhận các phiếu lệnh online - lệnh được thực hiện bởi nhân viên môi giới cho khách hàng.

- *Trạng thái đã xác nhận*: là những lệnh khách hàng đã thực hiện xác nhận.
- *Trạng thái Chưa xác nhận*: là những lệnh khách hàng cần thực hiện xác nhận.

#### **Thực hiện:**

- Bước 1: Tích chọn giao dịch Chưa xác nhận
- Bước 2: Nhấn Xác nhận để thực hiện xác nhận lệnh Online

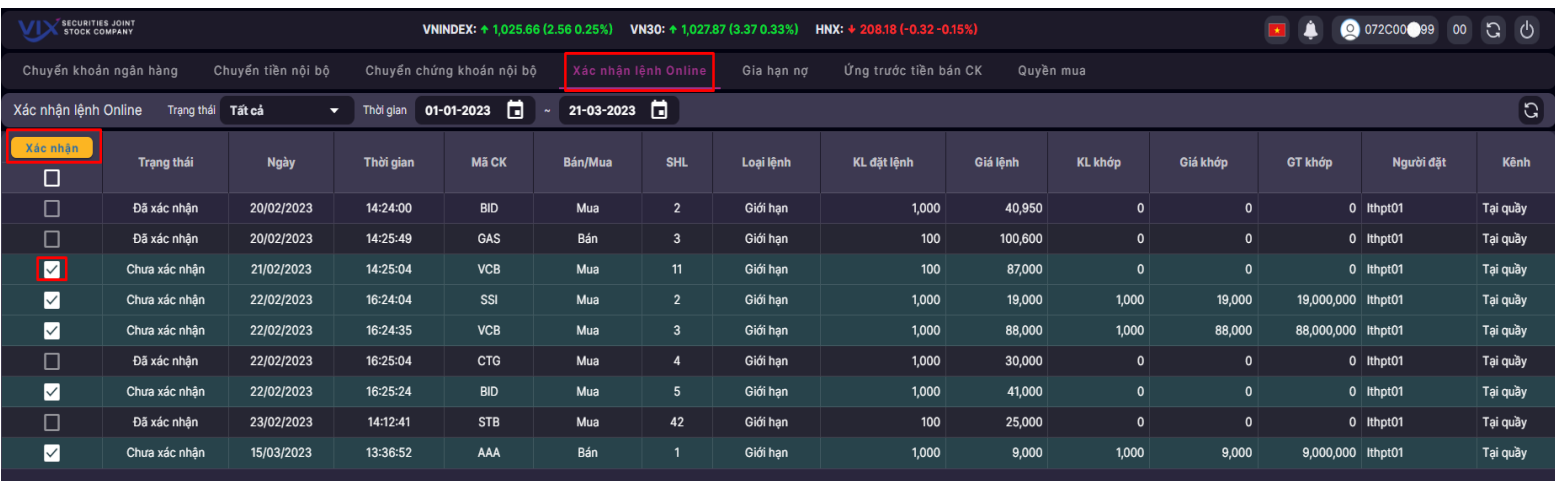

### **13. Gia hạn nợ**

Chức năng này cho phép người dùng thực hiện gia hạn các món vay. Chỉ gia hạn được những món vay có trạng thái Chưa đăng ký.

#### **Thực hiện:**

- Bước 1: Tích chọn giao dịch Chưa đăng ký
- Bước 2: Nhập số ngày vào cột Số ngày gia hạn. Ngày hết hạn mới sau khi gia hạn bằng ngày hết hạn trước khi gia hạn cộng với số ngày gia hạn.
- Bước 3: Nhấn Đăng ký để thực hiện gia hạn khoản vay.

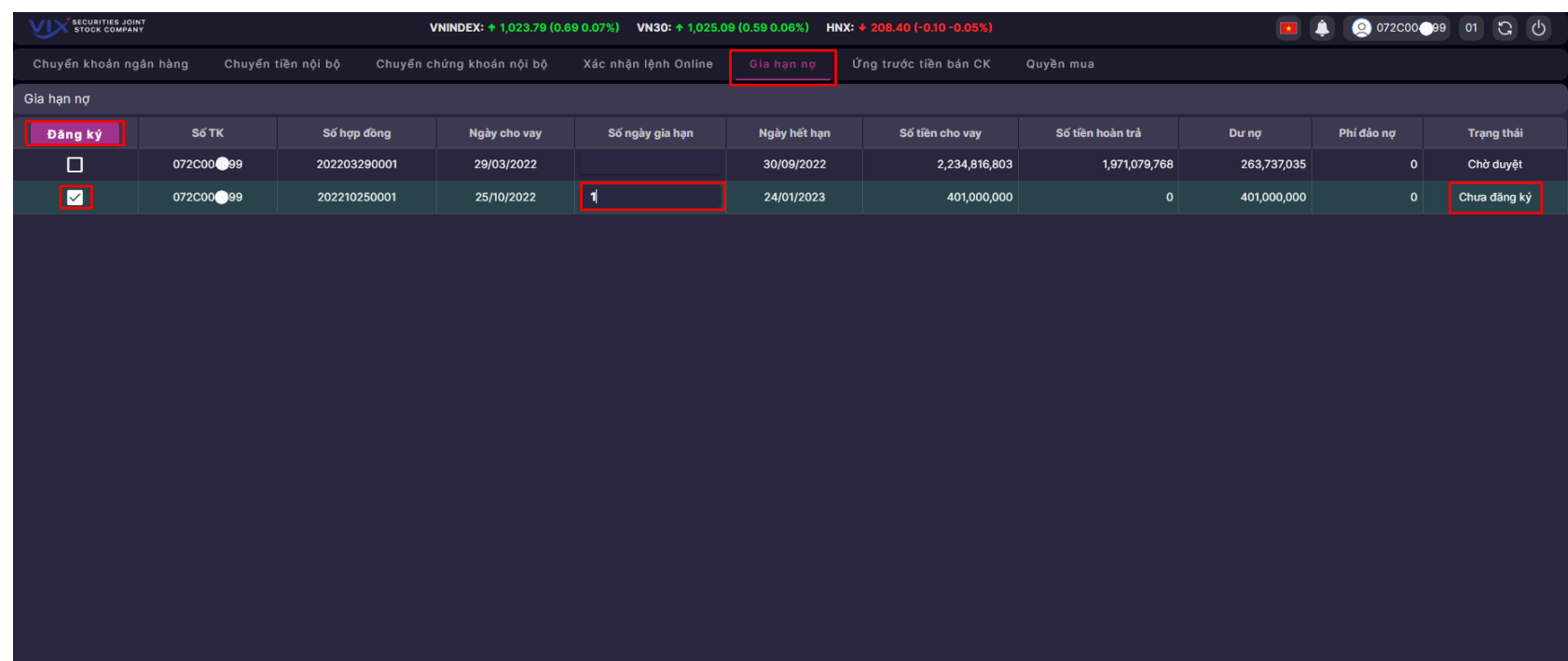

# **14. Sao kê tiền và chứng khoán (menu Tài khoản)**

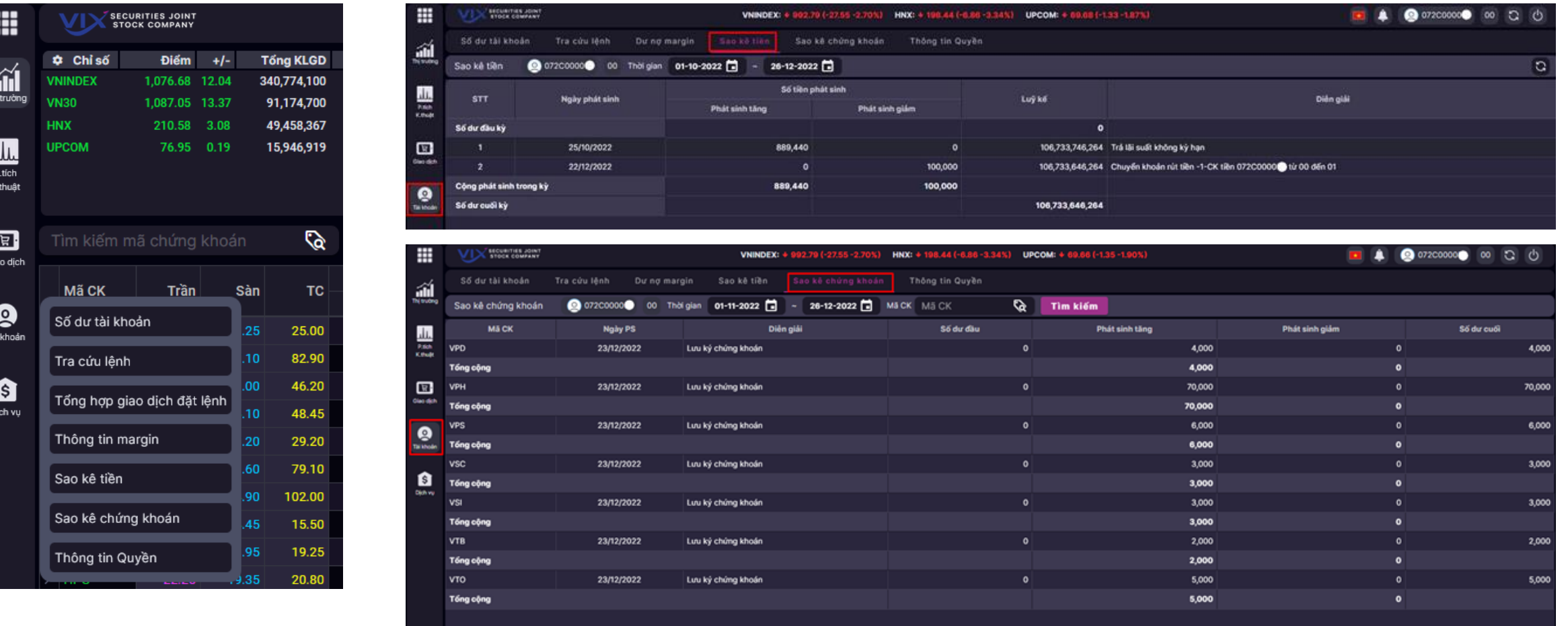

#### **Sao kê tiền / Sao kê chứng khoán:**

Người dùng có thể sao kê giao dịch tiền theo thời gian, tra cứu biến động của các mã chứng khoán trong danh mục theo thời gian (có thể tra cứu theo từng mã chứng khoán)

# **15. Rút / chuyển tiền sang tài khoản ngân hàng (menu Dịch vụ)**

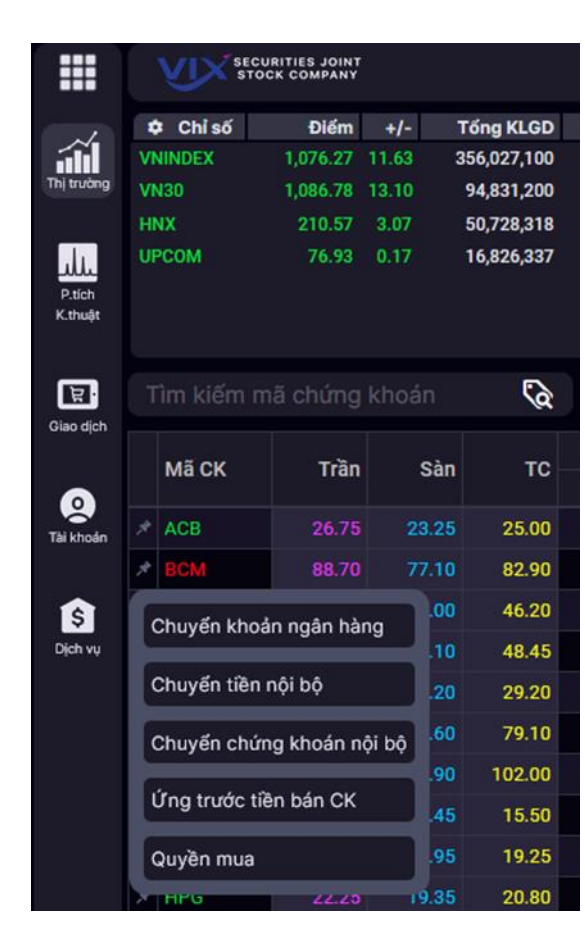

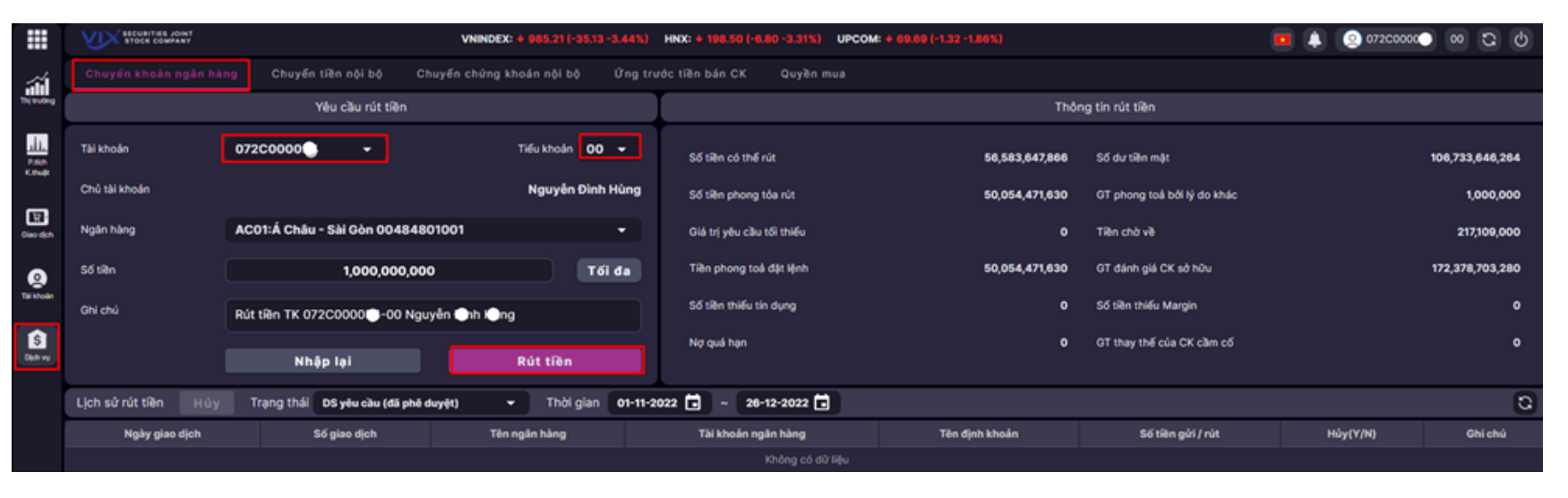

# **Rút / chuyển tiền**:

- Chọn tiểu khoản chuyển tiền
- Chọn tài khoản ngân hàng nhận tiền (từ danh sách tài khoản đã đăng ký)
- Nhập số tiền cần chuyển, hoặc nhấp Tối đa để chuyển toàn bộ tiền có thể chuyển
- Nhấp Rút tiền để đặt lệnh chuyển tiền

**Thông tin rút tiền**: hiện trạng về các khoản tiền đang bị phong tỏa (do đặt lệnh giao dịch hoặc đã đặt lệnh rút / chuyển trước đó) và số tiền khả dung có thể rút.

**Lịch sử rút tiền**: người dung có thể tra cứu các giao dịch rút tiền trong 90 ngày gần nhất.

# **16. Chuyển tiền nội bộ (menu Dịch vụ)**

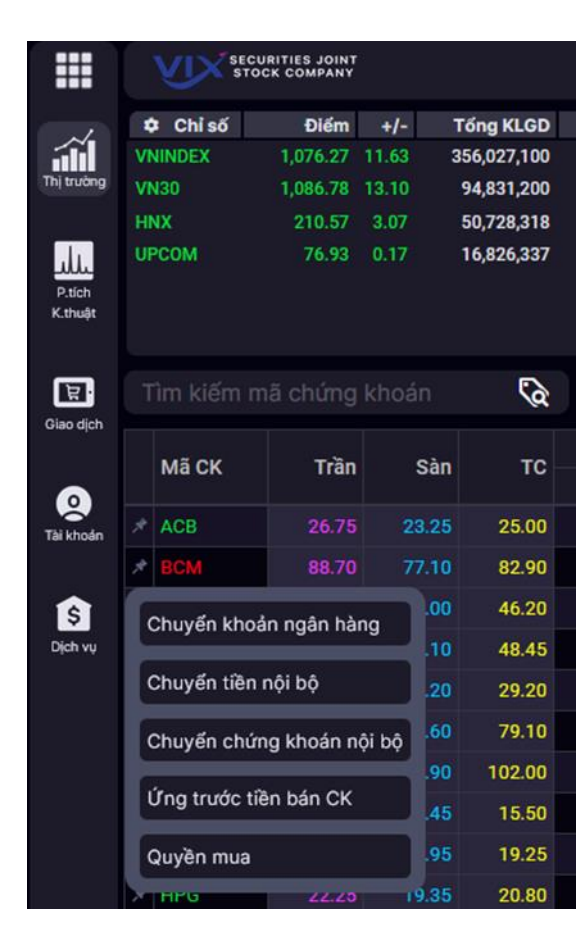

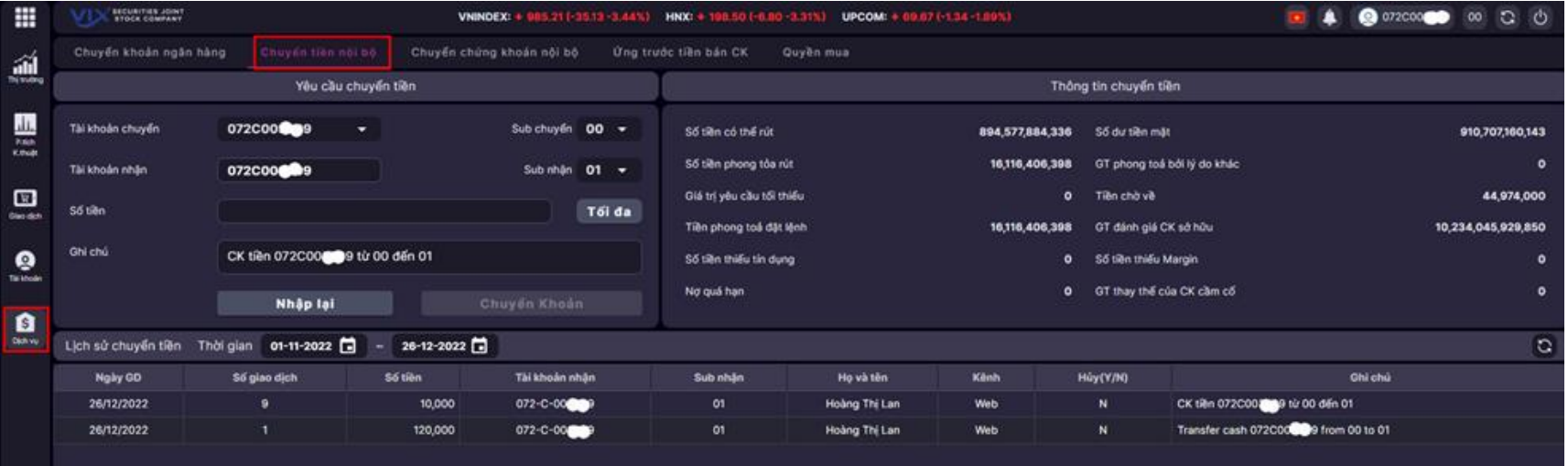

#### **Chuyển tiền nội bộ giữa các tiểu khoản**:

- Chọn tiểu khoản chuyển tiền
- Nhập số tiền cần chuyển, hoặc nhấp Tối đa để chuyển toàn bộ tiền có thể chuyển
- Nhấp Chuyển khoản để đặt lệnh chuyển tiền

**Thông tin chuyển tiền**: hiện trạng về các khoản tiền đang bị phong tỏa (do đặt lệnh giao dịch hoặc đã đặt lệnh rút / chuyển trước đó) và số tiền khả dụng có thể rút.

**Lịch sử chuyển tiền**: người dung có thể tra cứu các giao dịch chuyển tiền trong 90 ngày gần nhất.

# **17. Chuyển chứng khoán nội bộ (menu Dịch vụ)**

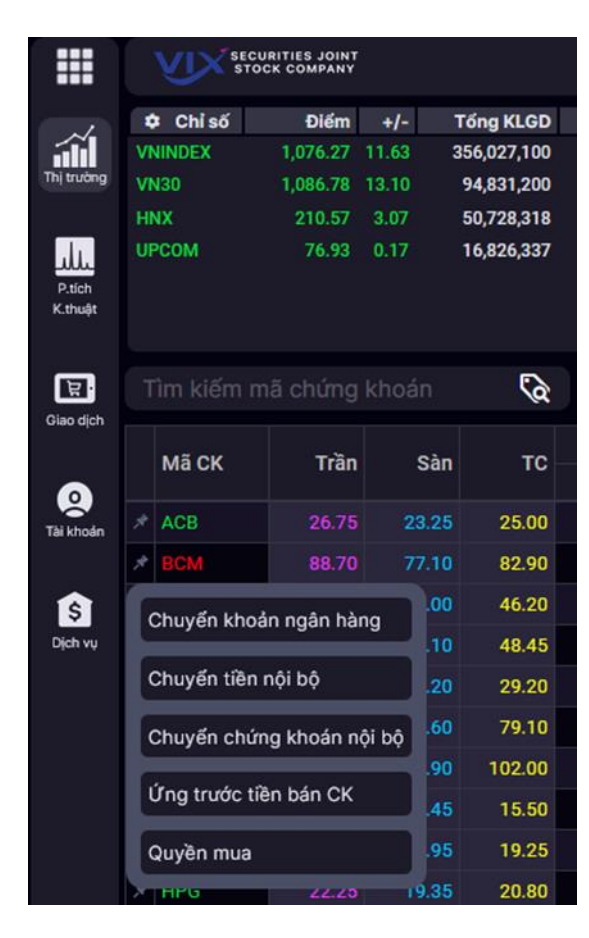

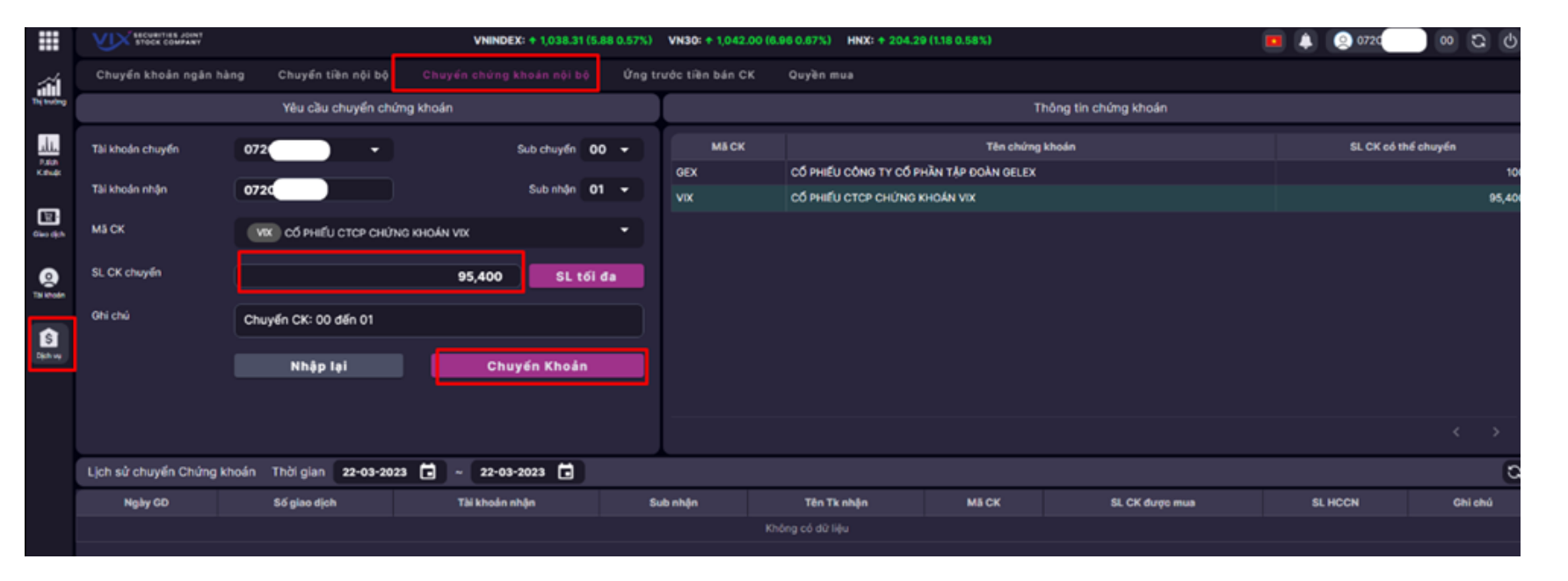

**Chuyển chứng khoán nội bộ giữa các tiểu khoản**:

- Chọn tiểu khoản chuyển
- Chọn mã chứng khoán cần chuyển trong danh mục
- Nhập khối lượng cần chuyển, hoặc nhấp Tối đa để chuyển toàn khối lượng có thể chuyển
- Nhấp Chuyển khoản để đặt lệnh chuyển

**Thông tin chứng khoán**: thông tin chi tiết các mã chứng khoán trong danh mục và khối lượng có thể chuyển của từng mã.

**Lịch sử chuyển chứng khoán**: người dung có thể tra cứu các giao dịch chuyển chứng khoán trong 90 ngày gần nhất.

# **18. Ứng trước tiền bán chứng khoán (menu Dịch vụ)**

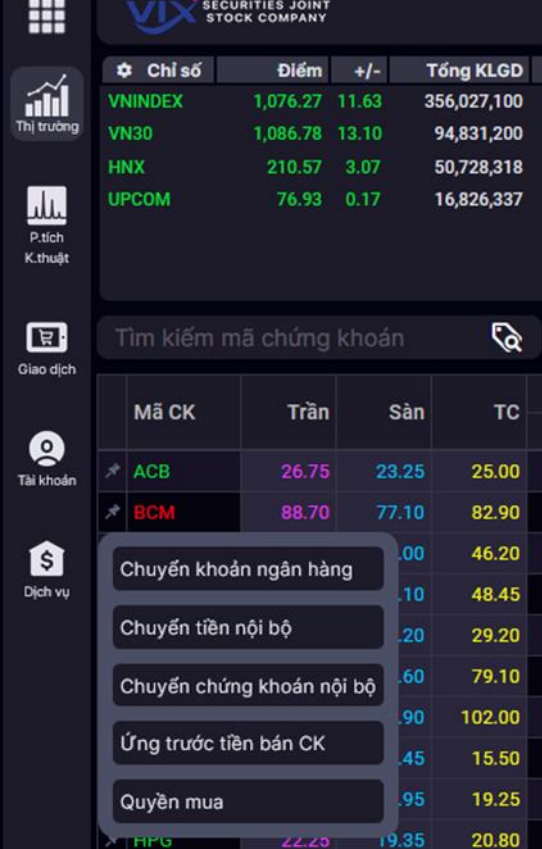

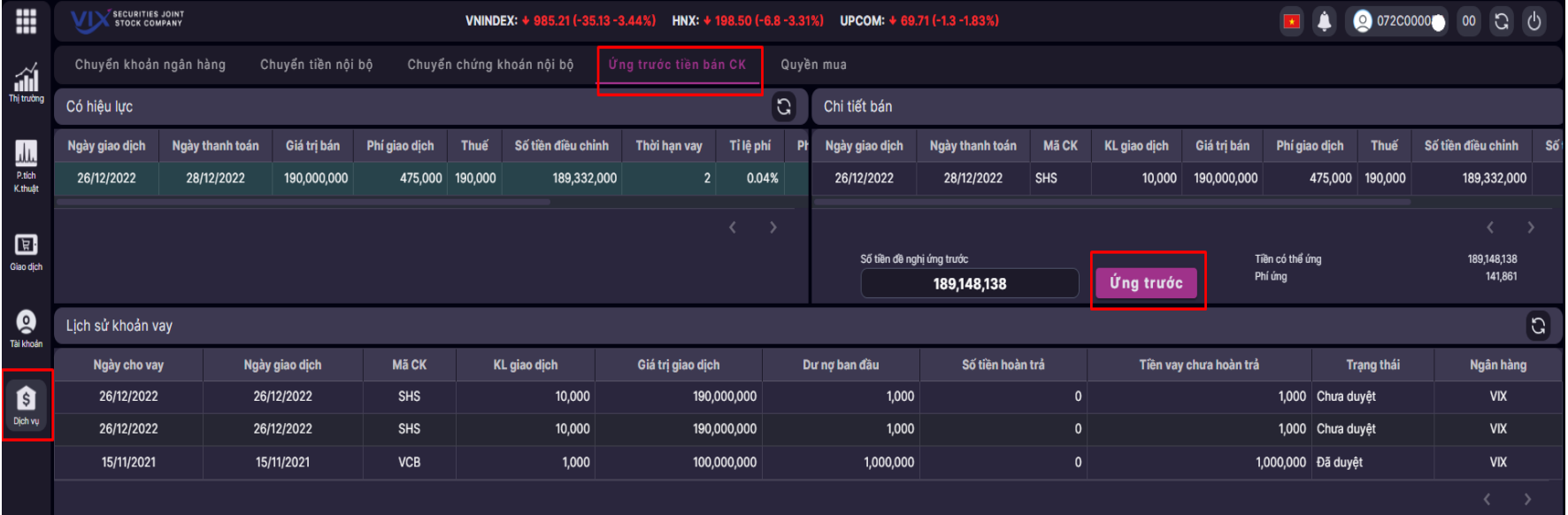

**Ứng trước tiền bán chứng khoán**:

- Lựa chọn deal bán còn có thể ứng tại mục "Có hiệu lực"
- Nhập số tiền đề nghị ứng trước
- Nhấp Ứng trước để gửi đề nghị ứng

**Thông tin hỗ trợ "Chi tiết bán"** : Hiển thị chi tiết các mã chứng khoán bán của deal được chọn.

**Lịch sử khoản vay**: người dung có thể tra cứu các giao dịch ứng trước tiền bán trứng khoán trong thời gian  $T+2$ .

### **19. Thực hiện đăng ký mua chứng khoán phát hành thêm (menu Dịch vụ)**

90

45

95

19.35

Ứng trước tiền bán CK

Quyền mua

102.00

15.50

19.25

20.80

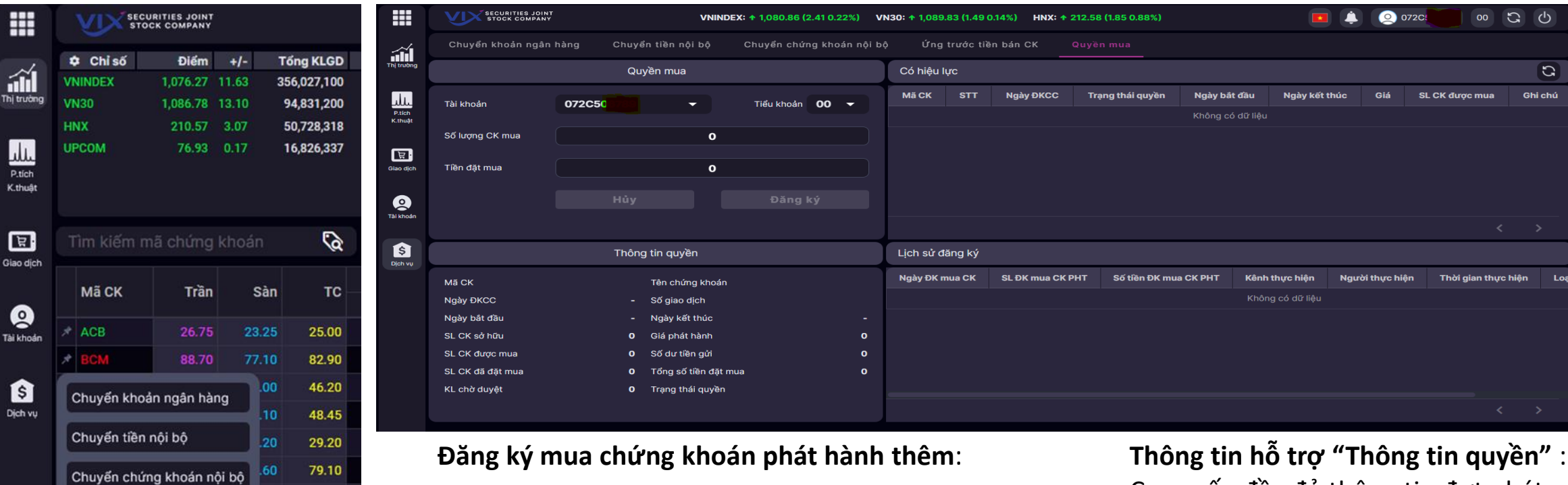

- Lưa chọn mã chứng khoán phát hành thêm còn hiệu lực tại mục "Có hiệu lực"
- Nhập số lượng đang ký mua tại mục "Số lượng chứng khoán mua".
- Nhấp Đăng ký để gửi yêu cầu
- Quý khác hàng có thể hủy đăng ký bằng cách chọn lịch sử đăng ký cần hủy và Nhấp Hủy để gửi yêu cầu

Cung cấp đầy đủ thông tin đợt phát hành của mã chứng khoán.

**Lịch sử đăng ký**: Quý khách hàng có thể tra cứu lịch sử để biết trạng thái các yêu cầu đăng ký mua đã thực hiện trước đó.

# **20. Đổi mật khẩu và cài đặt thời gian duy trì**

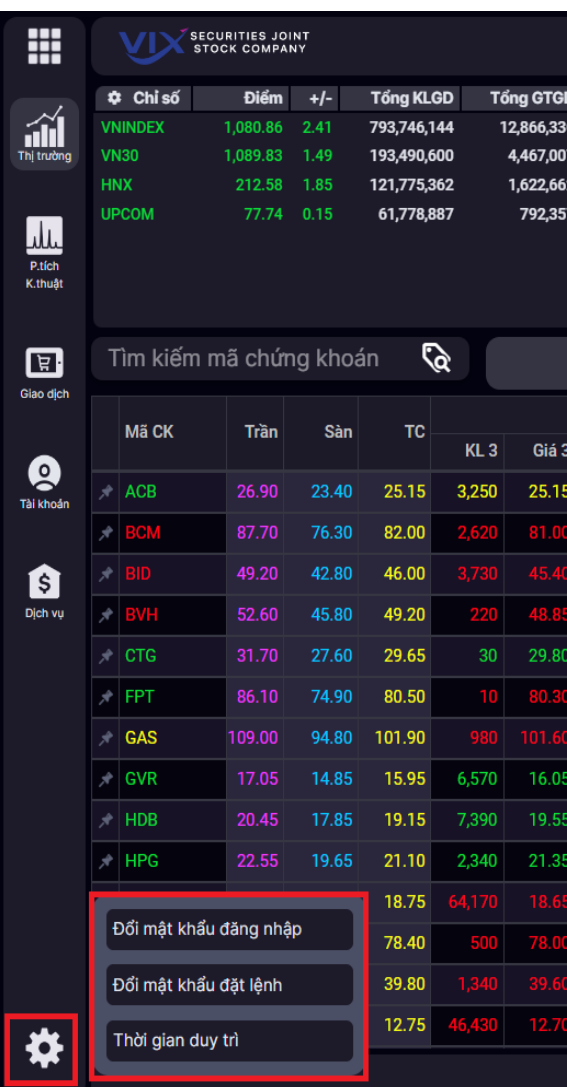

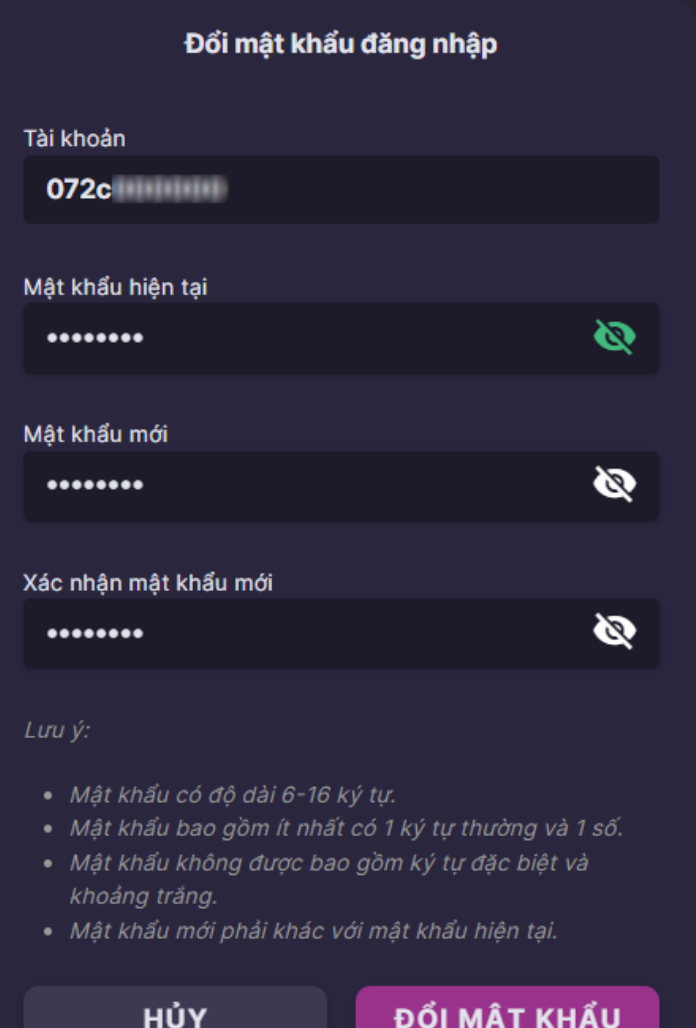

# **Đổi mật khẩu giao dịch trực tuyến Đổi mật khẩu giao dịch qua điện thoại**

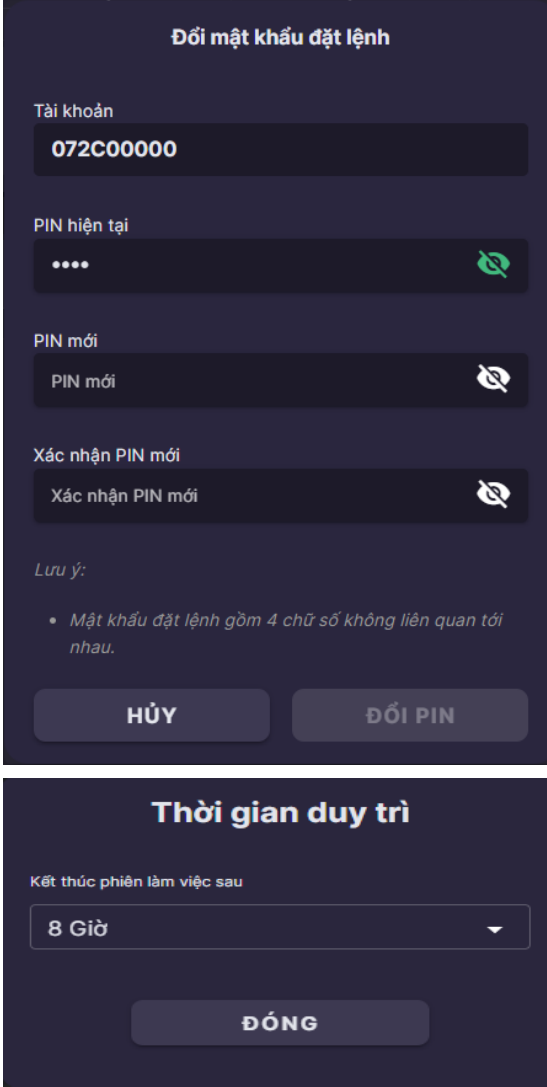